# **Anleitung zum Erstellen von Untersuchungsanträgen für Dummyohrmarken aus dem HIT**

**1. Melden sie sich in der zentralen Datenbank (www.hi-tier.de) an.** 

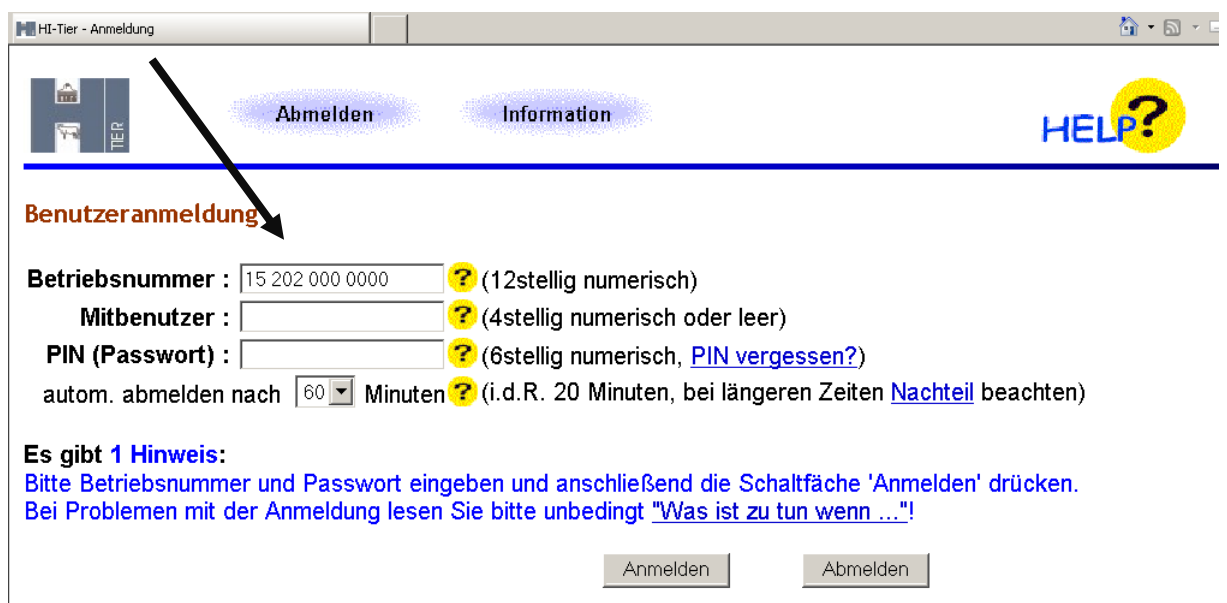

# **2. Wählen Sie den Menüpunkt Allgemeine Funktionen zur Tiergesundheit**

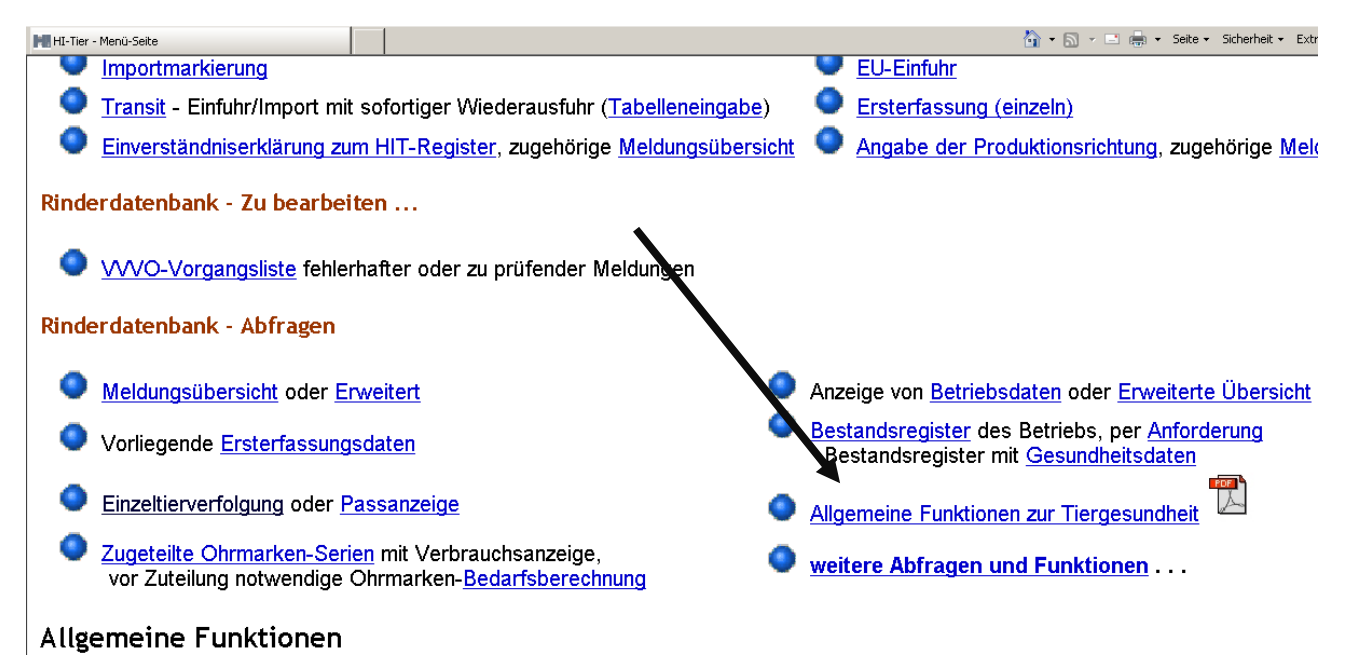

## **3. Wählen Sie den Menüpunkt Untersuchungsanträge per Einzeltier-/Massenabfrage**

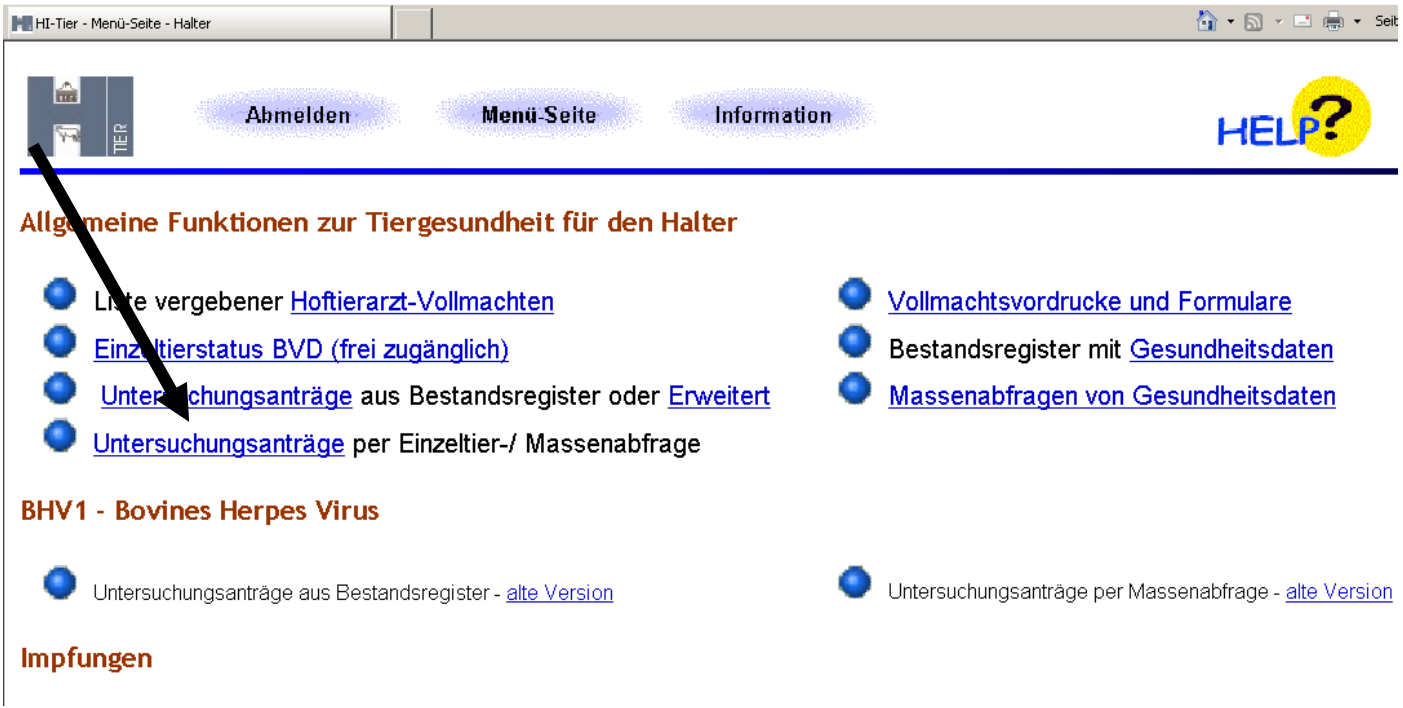

**4. Tragen Sie die Ohrmarke im Feld Ohrmarken ein und wählen Sie im Feld Untersuchungslabor aus der Liste die Registriernummer des LAV (15 363 1140193) aus.** 

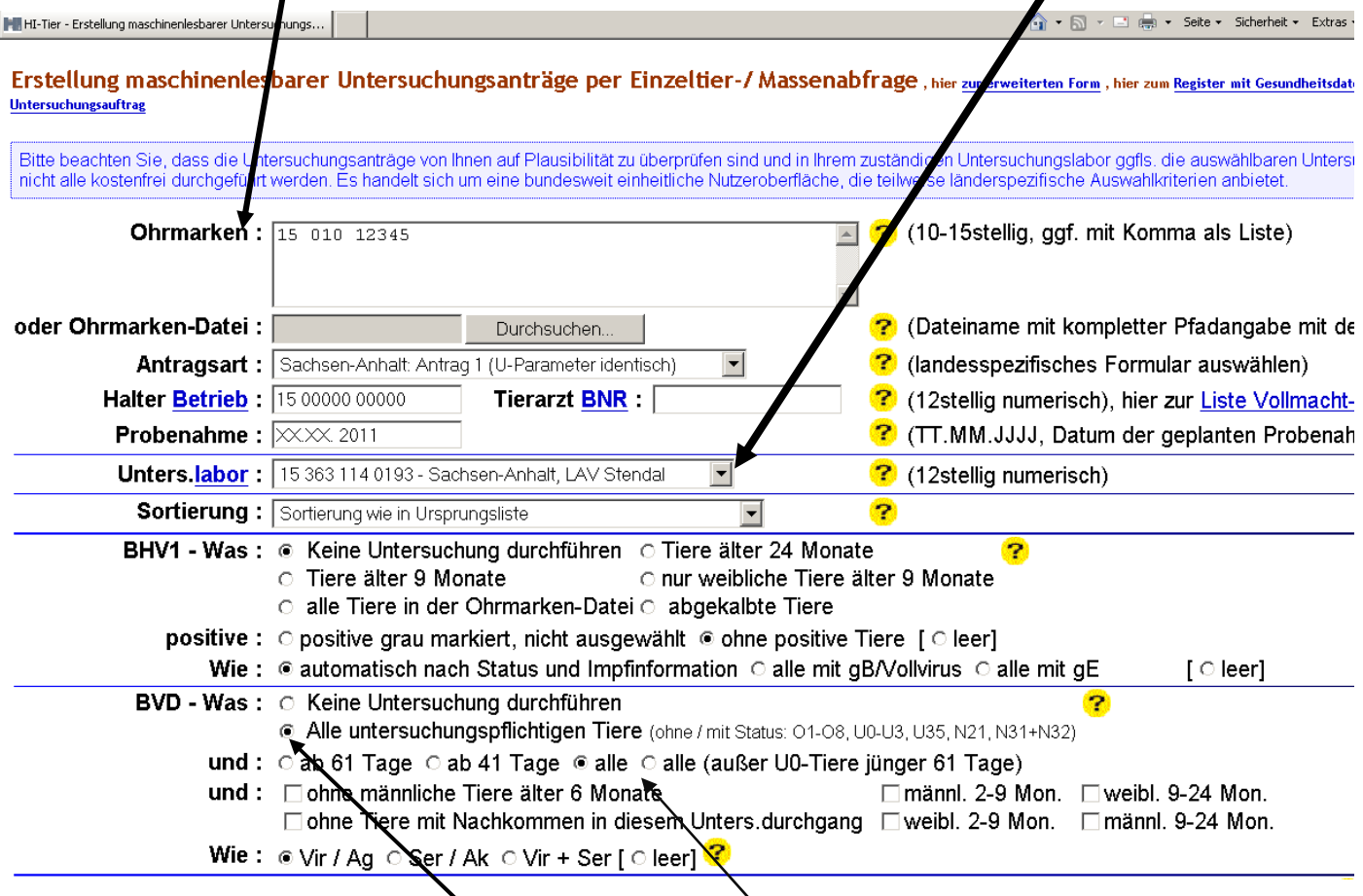

**Klicken Sie zusätzlich im Feld "BVD-Was" : das Feld "Alle untersuchungspflichtigen Tiere" und nochmals "alle" an. Entfernen Sie (falls vorhanden) den Haken bei ohne männl. Tiere.** 

Im Feld "BVD-Wie" bitte einen Punkt bei Vir/Ag setzen.

**5. Drücken Sie auf das Feld Anzeigen. Ihnen wird das entsprechende Tier in Tabellenform angezeigt.** 

```
mit Häkchen
Anzeigen
```
Druckform (PDF) ⊡ Elektr. Untersuchungsauftrag speichern Hinweise zum PDF-Druck

# AdopteDE

### Ausgewählte Tiere für Betrieb

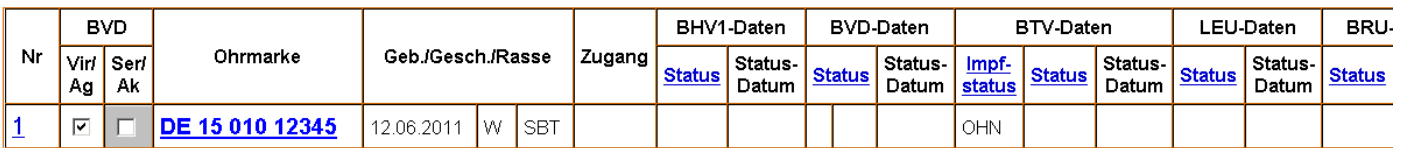

### Es gibt 1 Erfolgsmeldung:

1 Tiere angegeben, davon 1 Tiere nach den Auswahlkriterien gefunden.

 $\bullet$ 

Druckform (PDF)

Drücken Sie danach wieder auf das Feld "Druckform (PDF)". Danach erscheint auf dem Bildschirm **das maschinenlesbare Formular, welches Sie bitte ausdrucken.** 

**Auf Seite 2 des Formulars befinden sich die Daten des Tieres. Bitte tragen Sie rechts daneben die entsprechende Dummynummer ein.** 

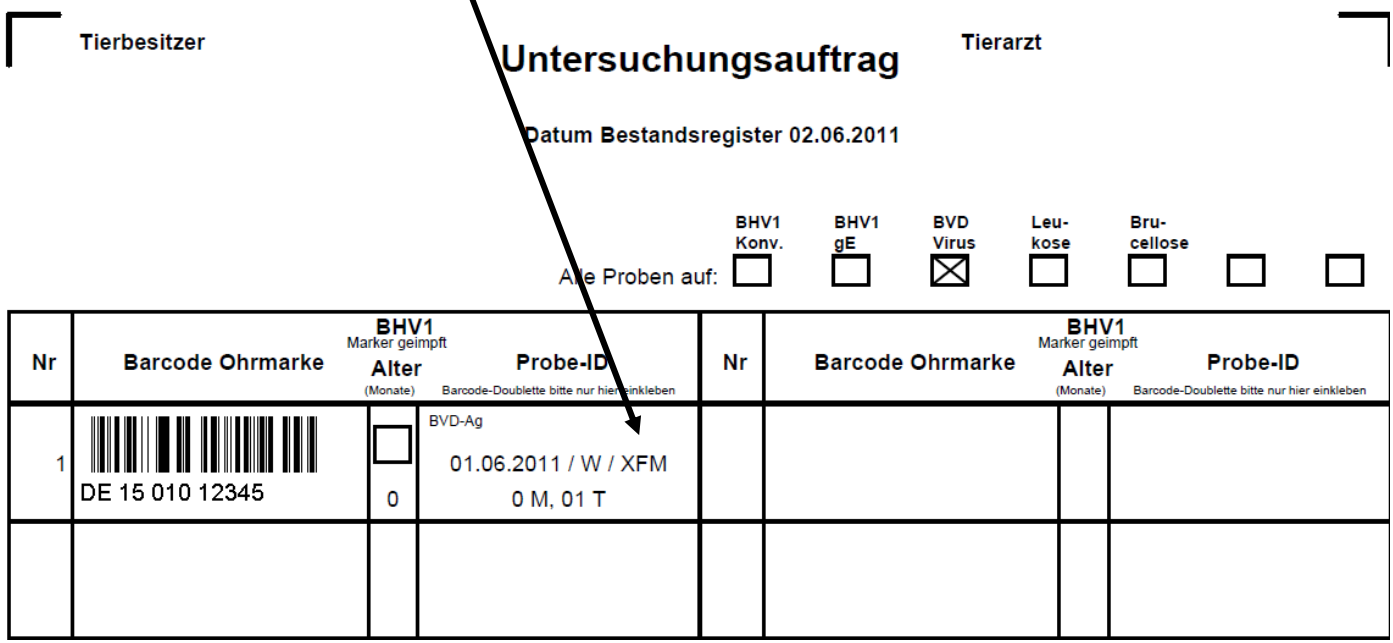